# Office 365

# **Quick Reference Guide**

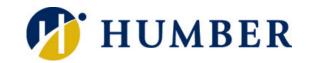

#### **About**

#### What is Office 365?

Office 365 is a web-based subscription service that gives you anywhere-access to MS Office tools and applications, such as Word, Excel, Access, Publisher, PowerPoint and Outlook.

#### What can I do with it?

Depending on the level of subscription selected, you may be able to:

- · Work from anywhere using your PC, Mac or mobile device
- Create a website that is specific to your organization and customize it to promote your company brand
- Collaborate on project files with SharePoint, file sharing is fast and simple and users can access files from almost anywhere
- Access emails, look up contacts and share calendars from wherever you are
- Host online conference meetings with real-time note taking, screen sharing and HD video conferencing
- Access, edit and share Word, Excel and PowerPoint files from your mobile device using Office Web Apps

#### What else should I know?

- Office 365 is easy to set up and receives automatic updates
- Your files are automatically backed up online
- Office 365 has built-in anti-malware protection and spam filters
- Round-the-clock IT-level web and phone support is available
- Guaranteed 99.9% uptime

With OneDrive, you can store and access files from anywhere, and set permissions so that you can control who accesses and edits what.

#### **Basics**

### **Accessing your Office 365 account**

If your network administrator has set up an Office 365 account for you and your organization, logging into your account is really easy:

- Navigate to your Office 365 login page, using the link provided to you or by typing https://login.microsoftonline.com into your address bar on your web browser
- On the sign in page, fill in your credentials and click Sign In

#### Setting up your mobile device

A great feature of Office 365 is that it allows you to access files and collaborate with team members from certain mobile devices – like the Windows Tablet, iPhone, Android or Blackberry smartphone.

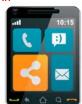

To connect Office 365 to your mobile device:

- On your Office 365 account home page, click the Settings button and select Office 365 Settings from the drop menu
- On the Office 365 settings page, click Get Started from the list of options
- Select Phone & Tablet on the Get Started with Office 365 page
- Options appear near the bottom of the screen choose your mobile device from the list of options available
- The Office 365 help window opens and displays instructions for your particular device. Follow the instructions to complete setup

You should now be able to access your account from your mobile device. If prompted, enter in your credentials.

## **Outlook Web App**

When you log into your Office 365 account, your page will by default display your Outlook Web App. From here, you can view or send emails, as well as access other Apps, like your Calendar, Contacts, OneDrive or other Sites. Click OneDrive to access Click any of these links to The vour cloud account access and use Apps - like Click Office 365 to Your inbox Settings your Calendar, Contacts Click Sites to access your navigate to Home page button SharePoint team site (People) or Newsfeed displays a settings Kate West ▼ menu that is relative to Click New Mail (+) new mail ch mail and people 0 Office 365 QRC the App you to create a new unread to me flagged are viewing REPLY ALL → FORWARD email CONVERSATIONS BY DATE . mark as unread Nicole Mekisich Leanne Mills Fri 9/27/2013 9:37 AM Hardware & Software Hey ya'll, Any changes to your current hardware and... Sent Items LAST WEEK Drafts ✓ Nicole Mekisich X IP Login: https://login.microsoftonline.com/ The Navigation Office 365 QRC Fri 9/27 View an Pane works Info: http://office.microsoft.com/en-za/ email similarly to that ▶ Inbox Cailey via Dropbox of the one in the Drafts Cailey Mills wants to share "innov8" with you desktop version [https://www.dropbox.com/static/images/emails/em. Sent Items of Outlook Deleted Items 32 Sept Payslip September Payslip attached! Thanks! Gavin Mekisich. CG Conversation History Leanne Mills Junk Email Release Notes for Languages Notes Hi. Just to confirm, we are done with the list of langu. Gavin Mekisich

# **Using OneDrive with Office 365**

OneDrive works like an online storage site, where you and your team members can access, edit and share files, depending on your permission levels. To get to your OneDrive site, click the OneDrive link at the top of your Office 365 home page.

Contextual tabs allow you to perform various functions depending on the App you are using

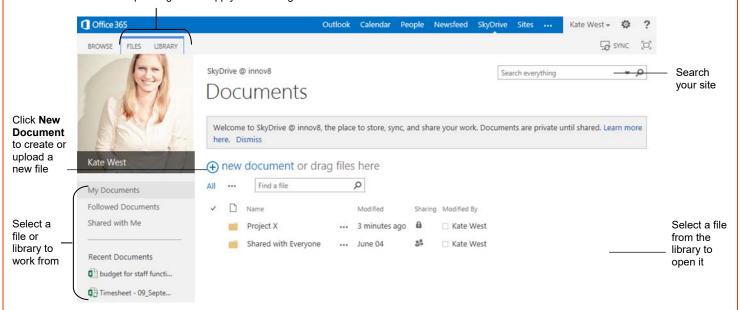

# **Creating a file with Web Apps**

With Office 365, you are able to create, edit and access files from wherever you are. Your shared files are stored on your team site with SharePoint or on your OneDrive, depending on which one your company uses.

## Creating a new file

To create a new file from your OneDrive site using Office 365 Web Apps:

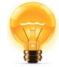

- Navigate to your OneDrive site by clicking the OneDrive link at the top of the page. Click the New Document link on the page
- The Create a New File menu opens. Select the appropriate Web App for the file (Word, Excel, PowerPoint, etc.) you want to create
- On the Create a New Document window, insert a name for your file and click OK
- The selected Web App opens. You'll notice that the Web App uses basically the same functionality as a desktop based version. Go ahead and create your file
- Save the file by clicking the Save 
   icon at the top left of the screen. If you wish to save a local copy of the file, click File → Save As →
   Download. If you are prompted, click Save. The file is downloaded into the default folder where your other downloads are usually stored
- To navigate back to OneDrive, click your name in the top right of the screen

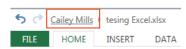

Your new file is listed in the OneDrive folder you chose

Hint: If you need to use a feature that is not available in the Web App, click the Open in Word tab on the Ribbon. The tab will change depending on the Application you are working in. Remember, if you work locally, you will need to have the desktop version of the application and you will need to save and upload the file to SharePoint or OneDrive.

## Editing and uploading a file

#### **Editing a file**

To edit a shared file:

- Navigate to the folder on OneDrive where the file is stored and click on the file
- The file opens in a relevant Web App. Click Edit Document and select Edit in Word Web App from the menu (note that the name of the App will change depending on which one you are working in)
- Your file opens. Edit your file
- When you are finished editing your file, click the Save button. Remember that if you are working in a local version, you need to save the file by clicking File → Save As, and selecting the OneDrive location that it needs to be stored in. If necessary give your file a new name and then click Save. Your file is saved to OneDrive

## Uploading a file to OneDrive

If you created a file locally or simply want to add an existing file to a folder, you can upload it to OneDrive.

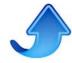

- On OneDrive, select the Folder that want to upload the file to. Click the
   Files tab on the Ribbon and select Upload Document; or click the
   + New Document link on the page and select Upload Existing Document
   from the contextual menu
- Click Browse... and find the file you want, select it and click Open → OK
- If you want to upload a file from a desktop version of Office, open the file in
  Office and click File → Save As and select to upload to your OneDrive.
  Click Browse and select the folder on OneDrive that you are uploading the
  file to then click Save

Note: SharePoint works in a similar way to OneDrive. If you wish to create or upload a file there, navigate to your SharePoint site by clicking the <u>Sites</u> link at the top of the page and then selecting <u>Team Site</u>. Your SharePoint team site opens. Follow the same steps, as above, to create, edit or upload a file.

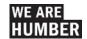

REV: 2017-04-26